# Etapa de reimplementare

Etapa de reimplementare se realizeaza dupa expirarea certificatelor existente (2 ani de la implementarea lor) si presupune urmatorii pasi:

- 1. Primirea e-mailului de la OSMR (SNVM) cu informarea ca in 60 de zile certificatul va expira) ADMIN (Productie sau Testare)
- 2. Descarcarea certificatului ADMIN (Productie sau Testare)
- 3. Instalarea certificatului ADMIN (Productie sau Testare)
- 4. Generarea e-mailurilor cu certificatele de locatie (Productie sau Testare)
- 5. Descarcarea certificatelor de locatie (Productie sau Testare)
- 6. Instalarea certificatelor de locatie (Productie sau Testare)
- 7. Completarea datelor in centralizatorul online (Productie sau Testare)

# **1. Primirea e-mailului de la OSMR (SNVM) cu informarea ca in 60 de zile certificatul va expira) ADMIN**

Dupa expirarea celor 2 ani de valabilitate, toate certificatele vor expira.

Se va primi un e-mail de notificare de la SNVM in care vom fi informati de faptul ca in 60 de zile, certificatul va expira. Intrucat exista 2 tipuri de certificate (productie si testare) se va primi un email de forma:

#### **PRODUCTIE**

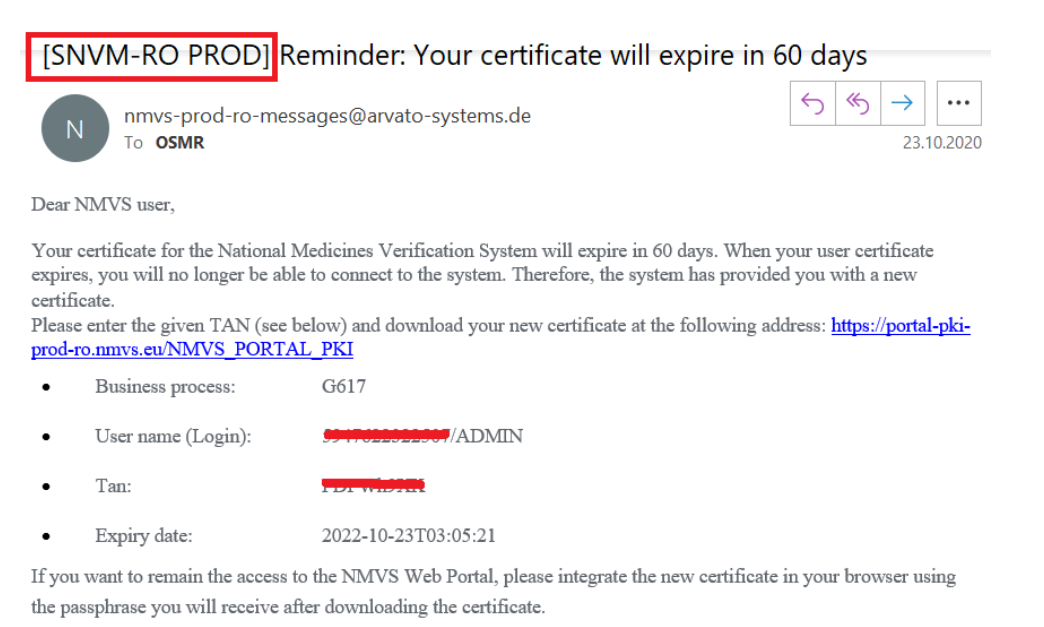

This mail was generated automatically by the National Medicines Verification System. Please do not reply to this mail. If you have any questions, please contact our support at the contact address below.

#### **TESTARE**

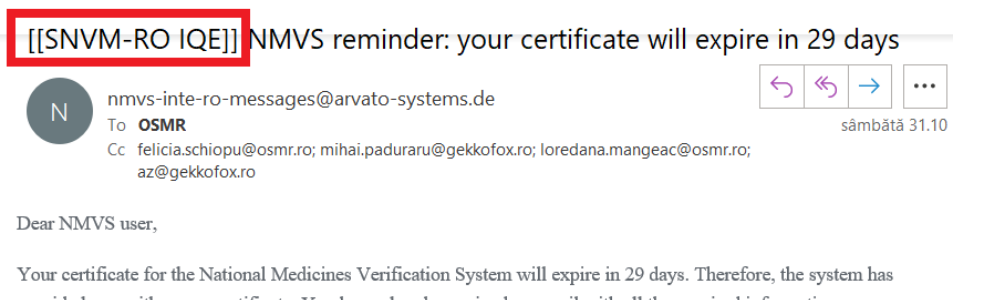

provided you with a new certificate. You have already received an email with all the required information. When your user certificate expires, you will no longer be able to connect to the system.

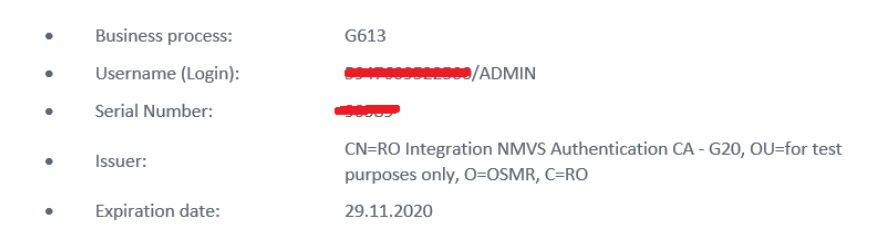

This mail was generated automatically by the National Medicines Verification System. Please do not reply to this mail. If you have any questions, please contact our support at the contact address below.

Ele se vor deosebi in partea de sus prin tipul de mediu de operare

PROD – productie

IQE – testare

Procesul este similar pentru ambele medii de operare.

In baza primirii acestor e-mailuri, ele vor fi redirectionate catre dumneavoastra.

### **2. Descarcarea certificatului ADMIN (Productie sau Testare)**

Dupa primire e-mail si identificare client, urmeaza pasul de descarcare certificate nou ADMIN

Se acceseaza linkul:

Productie: [https://portal-pki-prod-ro.nmvs.eu/NMVS\\_PORTAL\\_PKI](https://portal-pki-prod-ro.nmvs.eu/NMVS_PORTAL_PKI)

Testare: [https://portal-pki-int-ro.nmvs.eu/NMVS\\_PORTAL\\_PKI](https://portal-pki-int-ro.nmvs.eu/NMVS_PORTAL_PKI)

Noi vom exemplifica acum pe mediul de productie (este similar in cel de testare)

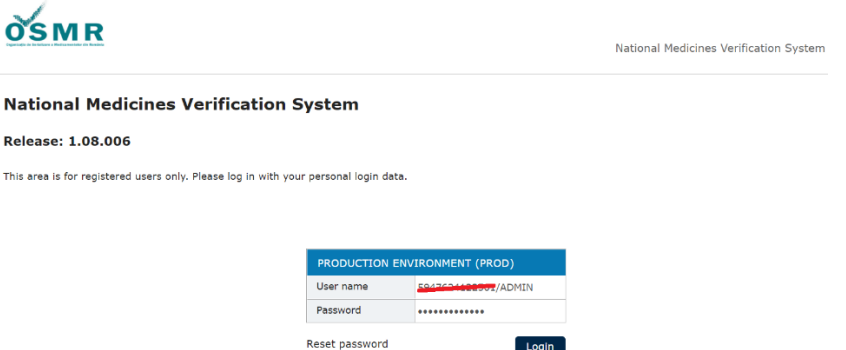

Se autentifica in baza Userului (GLN/ADMIN si password)

!!! Daca nu mai cunoasteti parola de ADMIN, sau cea pe care o aveti nu este buna, trebuie sa trimiteti un e-mail catre Felicia Aciu [felicia.schiopu@osmr.ro](mailto:felicia.schiopu@osmr.ro) cu Andrei Stefan la cc [\(Andrei.stefan@setrio.ro\)](mailto:Andrei.stefan@setrio.ro) si sa solicitati o noua parola. Andrei Stefan va da ok pentru resetare parola si va trimite catre dumneavoastra parola primita de la OSMR. (valabil pentru clientii unde Setrio este setat administrator de cont <> la clientii unde nu este Setrio administrator de cont, se va trimite e-mail de pe adresa respectivului client)

### CERTIFICATE DOWNLOAD

Se apasa butonul

Se introduce TAN-ul din e-mailul primit (sau completat in centralizatorul online)

In acest moment, pe ecran va aparea un mesaj cu o parola provizorie, se numeste PASSKEY si este necesara instalarii certificatului. Salvati-o si completati-o in centralizatorul online

#### Download certificate

Please enter the certificate TAN sent to you:

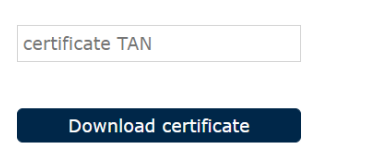

### **3. Instalarea certificatului ADMIN (Productie sau Testare)**

In acest moment, pe ecran va aparea un mesaj cu o parola provizorie, se numeste PASSKEY si este necesara instalarii certificatului. Salvati-o si completati-o in centralizatorul online

Se salveaza certificatul ADMIN si se instaleaza la client. (este suficient pe un singur calculator – preferabil server s ail identificam la nevoie mai usor)

La instalarea certificatului, se va introduce PASSKEY-ul de mai sus.

### **4. Generarea e-mailurilor cu certificatele de locatie (Productie sau Testare)**

Odata ce avem certificatul de ADMIN instalat, putem reinnoi certificatele de locatie. Pentru acest lucru este necesar sa ne autentificam pe contul de ADMIN in functie de mediul dorit

PRODUCTIE: *[https://portal-prod-ro.nmvs.eu/NMVS\\_PORTAL](https://portal-prod-ro.nmvs.eu/NMVS_PORTAL)*

TESTARE: *[https://portal-int-ro.nmvs.eu/NMVS\\_PORTAL](https://portal-int-ro.nmvs.eu/NMVS_PORTAL)*

Se acceseaza linkul de mai sus si se autentifica cu datele de ADMIN

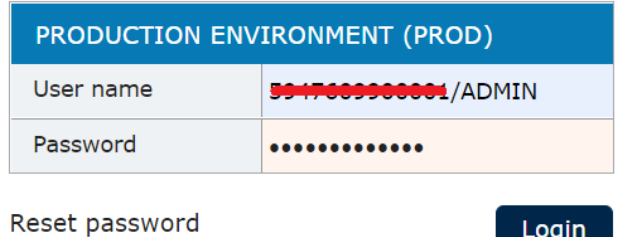

Se intra in meniul de utilizatori (users)

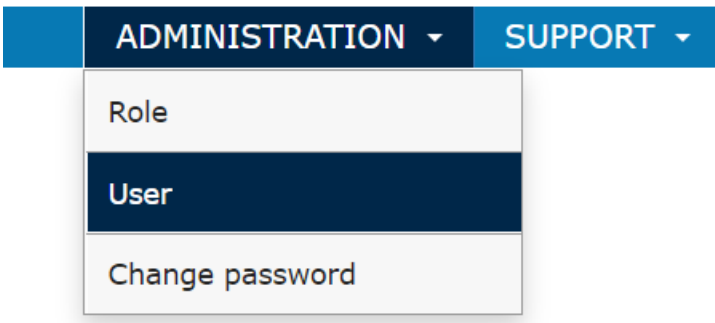

In aceasta fereastra vor aparea toti utilizatorii (locatiile /LUF-urile). Le vom lua pe rand dand click pe fiecare locatie in parte (daca sunt mai multe)

User administration

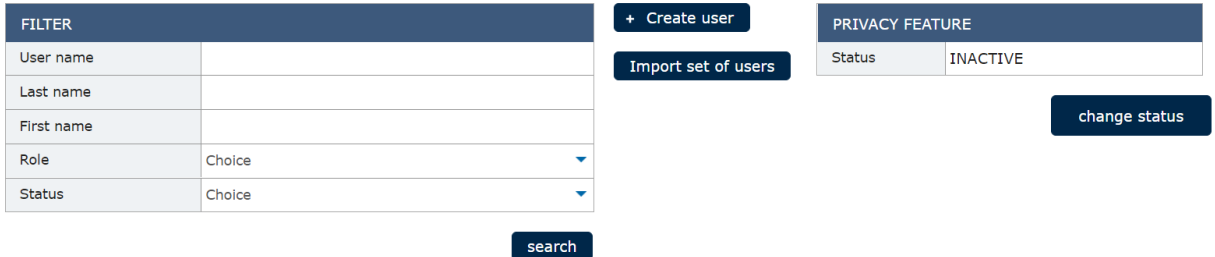

![](_page_3_Picture_48.jpeg)

Dupa ce dam click pe locatie se deschide o fereastra cu detaliile locatiei respective, iar in partea de jos a ferestrei avem informatiile despre data expirarii locatiei

Varianta 1

Daca in partea de jos este generat deja noul certificat cu valabilitate 2 ani, atunci apasati pe butonul: Resend certificate information

![](_page_4_Picture_58.jpeg)

Detaliile certificatului se vor trimite la adresa de e-mail notata mai sus in campul:

![](_page_4_Picture_59.jpeg)

the contract of the contract of the contract of

#### Varianta 2

Daca noul certificat nu a fost generat , atunci se apasa butonul de editare:

![](_page_4_Picture_60.jpeg)

Se va deschide o alta fereastra identica, iar in partea de jos langa butonul de SAVE, avem o sageata cu un submeniu, de unde vom apasa butonul: ISSUE NEW CERTIFICATE

![](_page_4_Picture_61.jpeg)

Acum se va primi un e-mail cu detaliile certificatului locatiei respective, pe care il vom trimite catre voi si il vom complete in centralizatorul online

## **5. Descarcarea certificatelor de locatie (Productie sau Testare)**

E-mailul primit va fi similar cu cel de ADMIN de la primul pas si va contine informatiile locatiei: GLN sediu/ GLN locatie si un TAN necesar descarcarii certificatului de locatie

![](_page_5_Picture_2.jpeg)

Se va accesa linkul de descarcare in functie de mediul pentru care este nevoie:

PRODUCTIE: *[https://portal-pki-prod-ro.nmvs.eu/NMVS\\_PORTAL\\_PKI](https://portal-pki-prod-ro.nmvs.eu/NMVS_PORTAL_PKI)*

TESTARE: *[https://portal-pki-int-ro.nmvs.eu/NMVS\\_PORTAL\\_PKI](https://portal-pki-int-ro.nmvs.eu/NMVS_PORTAL_PKI)*

Se vor complete datele de autentificare:

![](_page_5_Picture_7.jpeg)

#### **National Medicines Verification System**

**Release: 1.04.004** 

This area is for registered users only. Please log in with your personal login data.

![](_page_5_Picture_11.jpeg)

# CERTIFICATE DOWNLOAD

Se apasa butonul

Se introduce TAN-ul din e-mailul primit (sau completat in centralizatorul online)

In acest moment, pe ecran va aparea un mesaj cu o parola provizorie, se numeste PASSKEY si este necesara instalarii certificatului. Salvati-o si completati-o in centralizatorul online

![](_page_6_Picture_45.jpeg)

### **6. Instalarea certificatelor de locatie (Productie sau Testare)**

Se salveaza certificatul de locatie (LUF) si se instaleaza pe calculatoare. Se va instala pe toate calculatoarele din locatie pe care se face decomisionarea.

La instalarea certificatului, se va introduce PASSKEY-ul de mai sus.

Dupa instalarea certificatului, pe server se va selecta noul certificat in BizPharma si se vor verifica datele precum parola sa fie actualizata (daca este necesar).

![](_page_6_Picture_46.jpeg)

Se va salva fereastra.